## **Gestion Administrative Comment supprimer un élève qui apparait en double ?**

Aller dans Gestion administrative puis dans « Les historiques ».

Onglet élèves, Chercher le nom de l'élève souhaité. Cliquer pour sélectionner l'élève dans le tableau de gauche puis sur le tableau de droite, faire un clic droit, sur l'année en double.

## **1ère possibilité :**

Vérifier que les années précédentes ont une continuité logique. Si une scolarité précédente a été modifiée et est manquante, s'assurer que la scolarité de l'année qui est en double, n'est pas celle qui est manquante. Si c'est le cas, faire un clic droit sur la scolarité en double, avec le numéro de scolarité élève le plus petit qui se trouve entre parenthèse après la classe, et remettre l'année scolaire correspondante qui était manquante.

## **2ème possibilité :**

Sur la scolarité en double, faire un clic droit sur le numéro de scolarité élève le plus grand et faire un clique droit, supprimer la scolarité, ( A la question *« voulez-vous supprimer l'élève et le responsable* ? » répondre « *Non* »). Si vous avez un message « *Suppression impossible, facture existante* », essayez de supprimer l'autre scolarité.

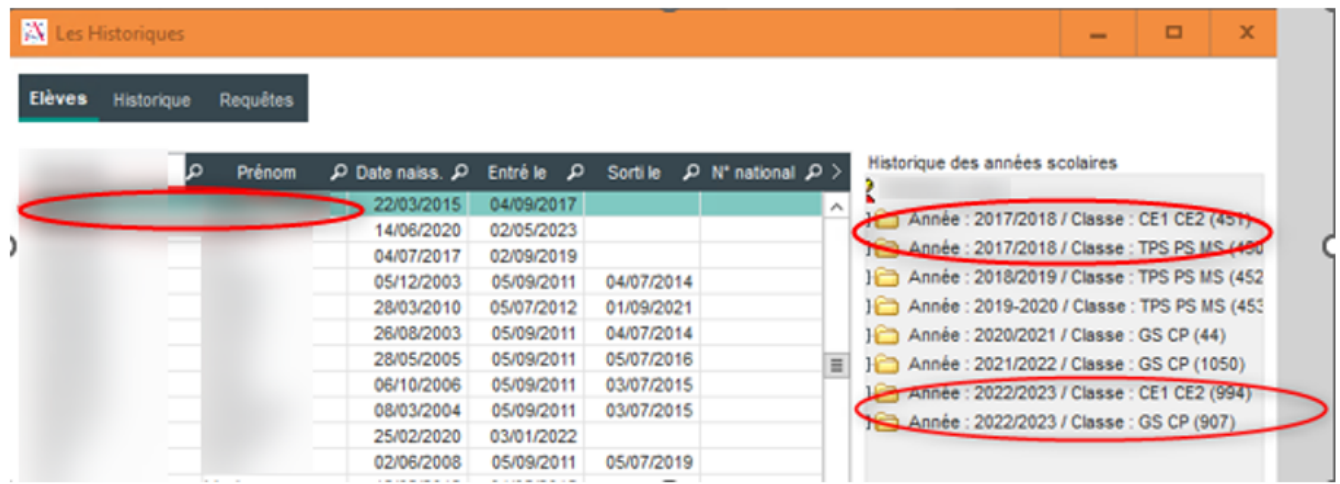

Référence ID de l'article : #1214 Auteur : Aurélie RABEAU Dernière mise à jour : 2023-06-13 14:06

> Page 1 / 1 **(c) 2024 AGATE FAQ <donotreply@asrec-cvl.org> | 19-05-2024 15:24** [URL: https://faq.asrec-cvl.org/index.php?action=faq&cat=4&id=215&artlang=fr](https://faq.asrec-cvl.org/index.php?action=faq&cat=4&id=215&artlang=fr)